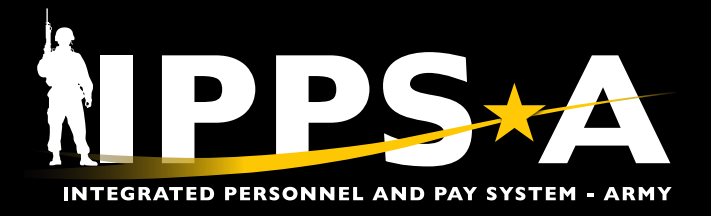

This Job Aid assists Army Reserve (USAR) Army Guard Reserve (AGR) unit level HR Professionals and Strength Managers to complete the Mission Essential Requirements (MER) input process.

This process enables units to prioritize valid positions for fill or no fill in a closed marketplace. This training supplement will demonstrate how to align position priorities with unit requirements and leadership guidance.

*NOTE: See IPPS-A User Manual > Chapter 10 for more information.*

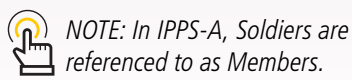

#### **MER Input: Unit Level**

- 1. Click on the **HR Professional** user role.
- 2. Click on the **TAM Unit Workcenter** tile.

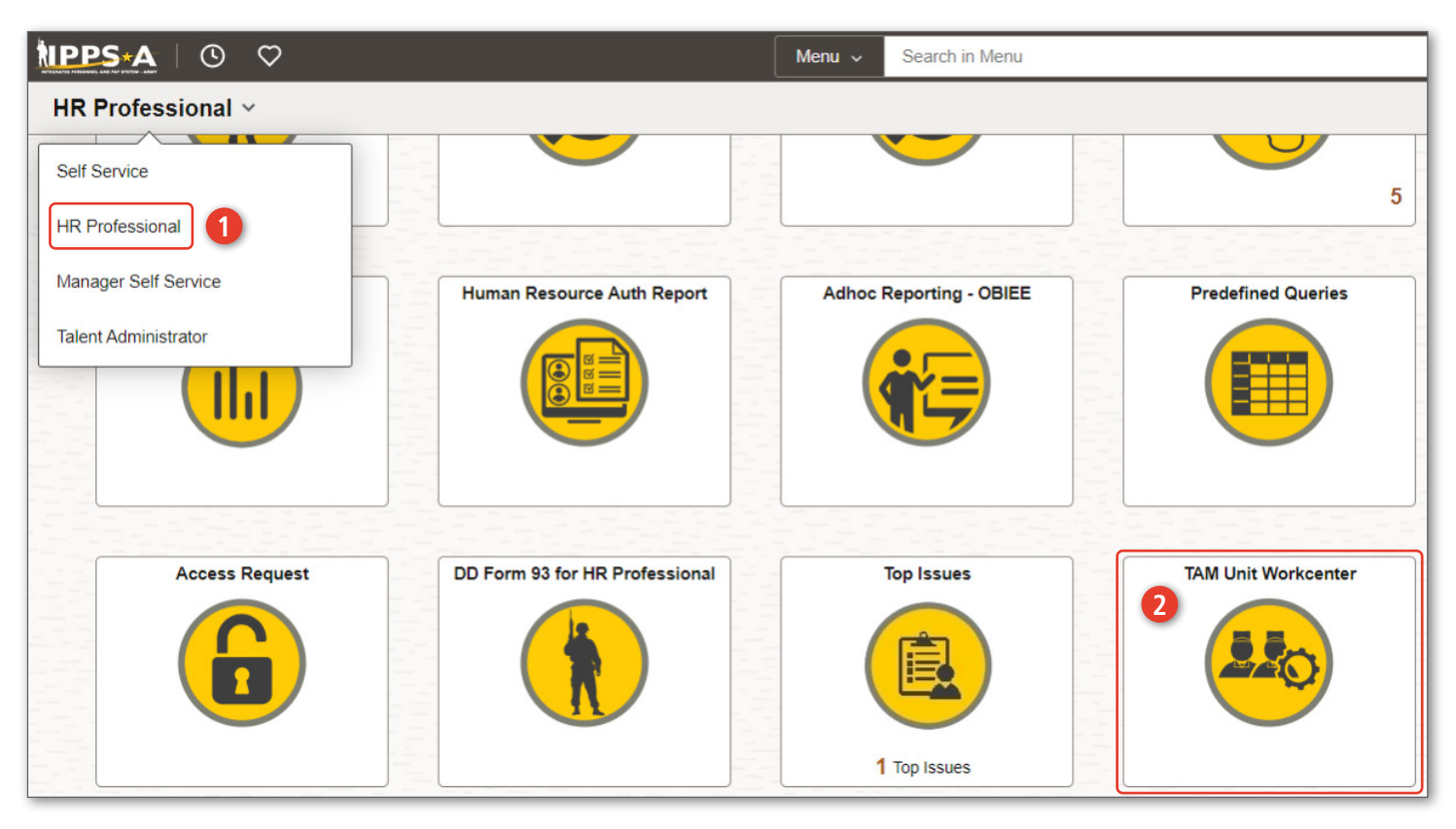

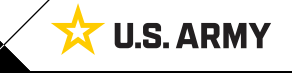

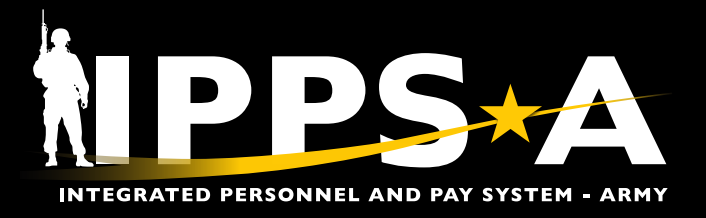

## **MER Input: Unit Level CONTINUED**

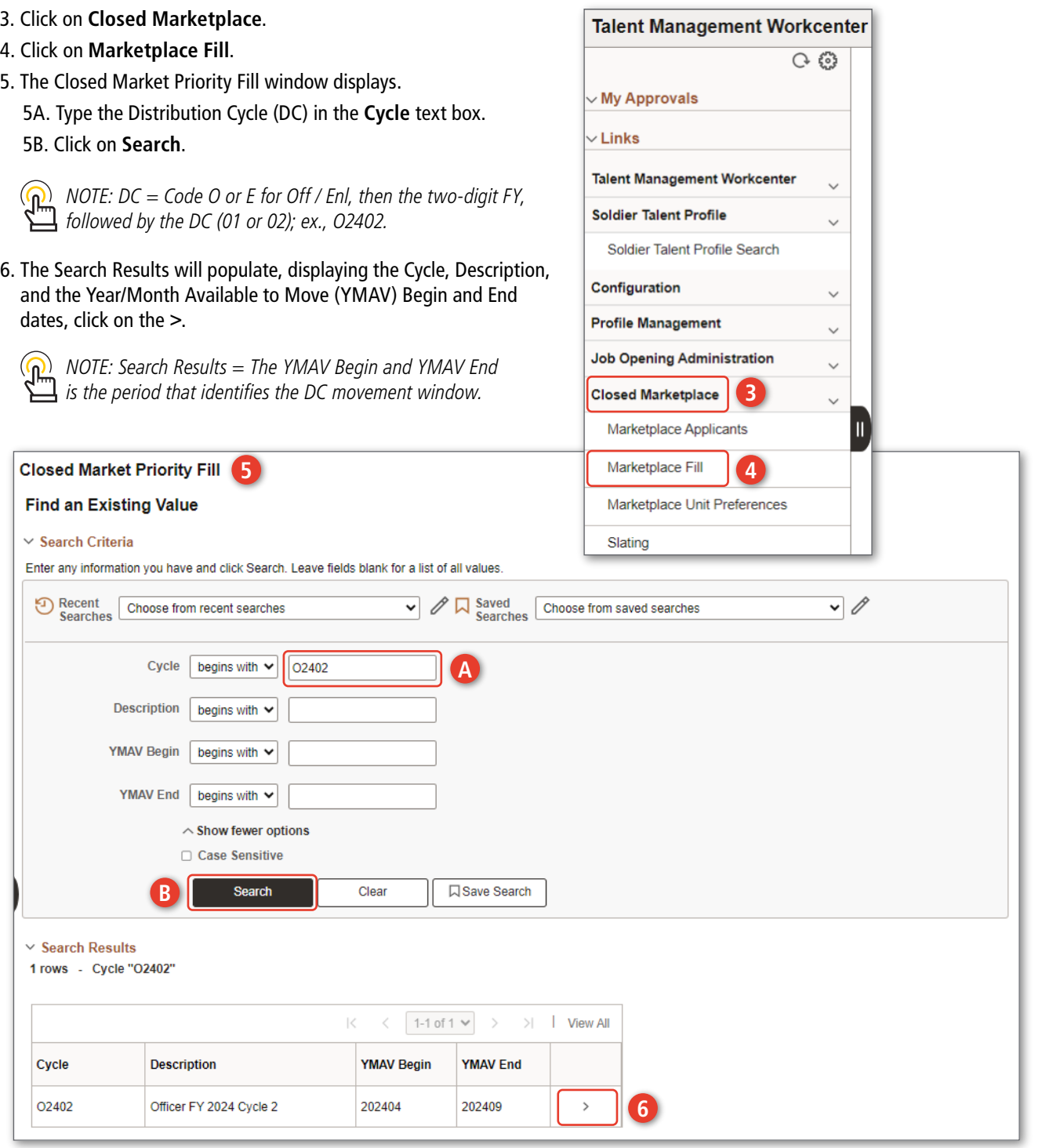

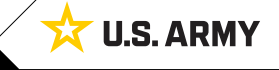

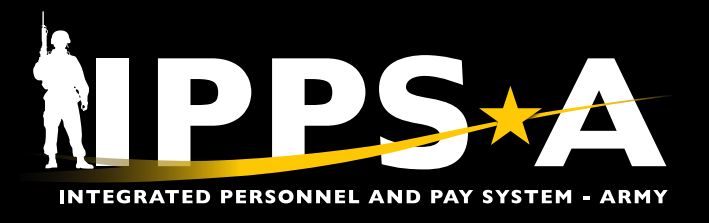

#### **MER Input: Unit Level CONTINUED**

- 7. The **Potential Positions and Job Openings** (JO) window will populate, click on the magnifying glass located in the **Market ID** box.
- 8. The **Look Up Market ID** window will populate (shows the available Market IDs).
	- 8A. Click on the hyperlink under the Description column.
	- 8B. Click on **Filter.**
- 9. The positions for the selected DC will populate.
	- 9A. Under the **UNIT INPUT** column, Select '**Fill**' or '**No Fill**'.
	- *NOTE: Fill = position requires a fill during the Market. No Fill = position does not require a fill.*
	- 9B. Under the **UNIT REQUEST REPORT DATE** column, click on the calendar icon to select a desired date.

*NOTE: Date must fall within the DC window.*

9C. Under the **PRIORITY** column, prioritize all positions by typing a numerical value.

 $\overline{\mathbb{G}}$ *NOTE: Enter priorities in sequential order; ascending (1-5) or descending (5-1).*

9D. Utilize the **SPECIAL REMARKS** column to provide details to the HRC Account Managers.

*NOTE: Special Remarks Examples =* <u>(၂)</u> ・*Member will REFRAD effective 202408313.*

・*Critical Position, vacant since 20230401.*

**CITY** 

FT KNOX

FT KNOX

KY

KY

v

v

- ・*Member will retire 20240701; terminal leave will begin 20240401.*
- ・*Member will curtail on 20240615.*

 $\vee$  Instructions This page is a view of all potential Positions and Job Openings for a specified Cycle and Closed Market. The Unit can indicate priority fill from 1 to N based on Position Preferences and allows the Unit to indicate if they would like to keep or remove the Position from the Cycle. The Unit can request additional Positions to be added to the Cycle based on Grouping ID selected. The Unit can provide Special Remarks which is viewed by HRC and taken into consideration when validating Positions to be added to the Closed Market. HRC has the ability to validate which Positions and Job Openings are associated to a Cycle and Closed Market Cycle Cycle ID O2402 Officer FY 2024 Cycle 2 YMAV Begin 202404 **YMAV End** 202409  $\vee$  Filter Criteria a l **7** Market ID Filter Look Up Market ID  $\times$ **8** Help Market ID  $\equiv$  $\ddot{\phantom{0}}$ **Save** Return to Search Search Clear Cancel **Basic** Lookup Search Results View 100 1-1 of 1  $\vee$ Market <sub>In</sub> Description 3 Officer Marketplace Pilot **A Filter Criteria** Market ID<sub>3</sub> Q | Officer Marketplace Pilot 1 Filter **B** 80TH TNG CMD -TASS **CMNDCD** UA **9** UNIT REQUEST **STATE UNIT INPUT B PRIORITY C SPECIAL REMARKS D A FT KNOX** KY Fill v 05/06/2024 SM will Curtail on June15  $\mathbf{1}$ 

 $\overline{0}$ 

 $\overline{0}$ 

曲

曲

*continued on next page*

仞

Ø

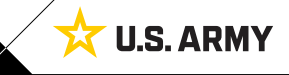

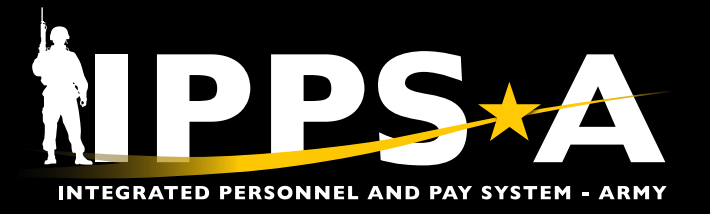

#### **Additional Columns**

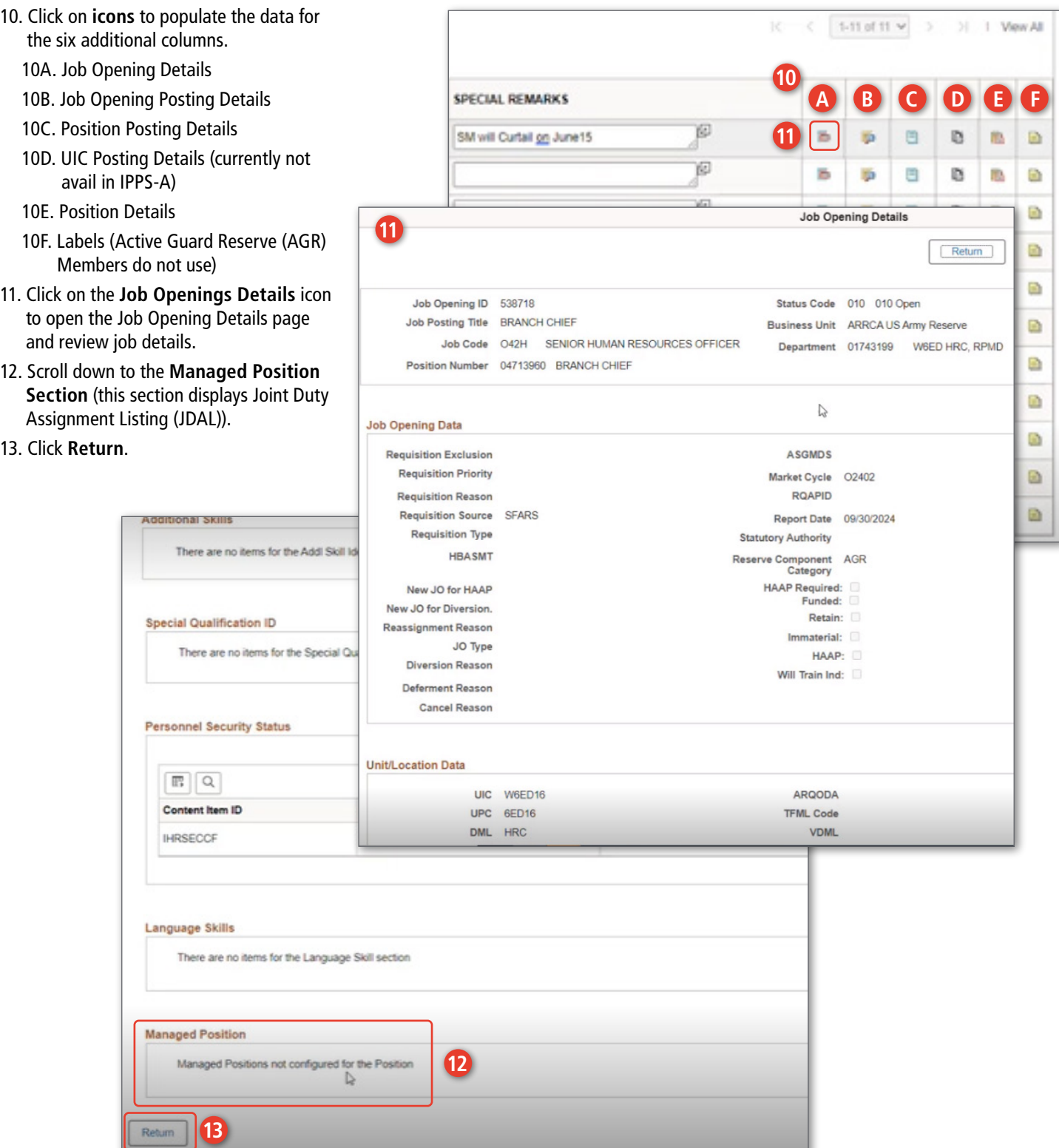

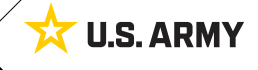

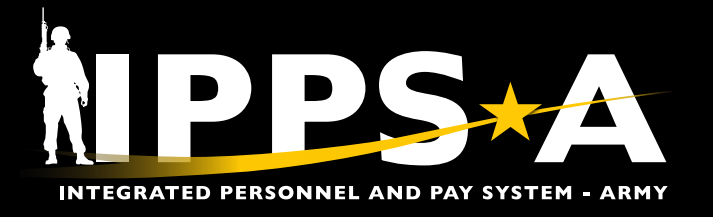

### **Job Opening Details**

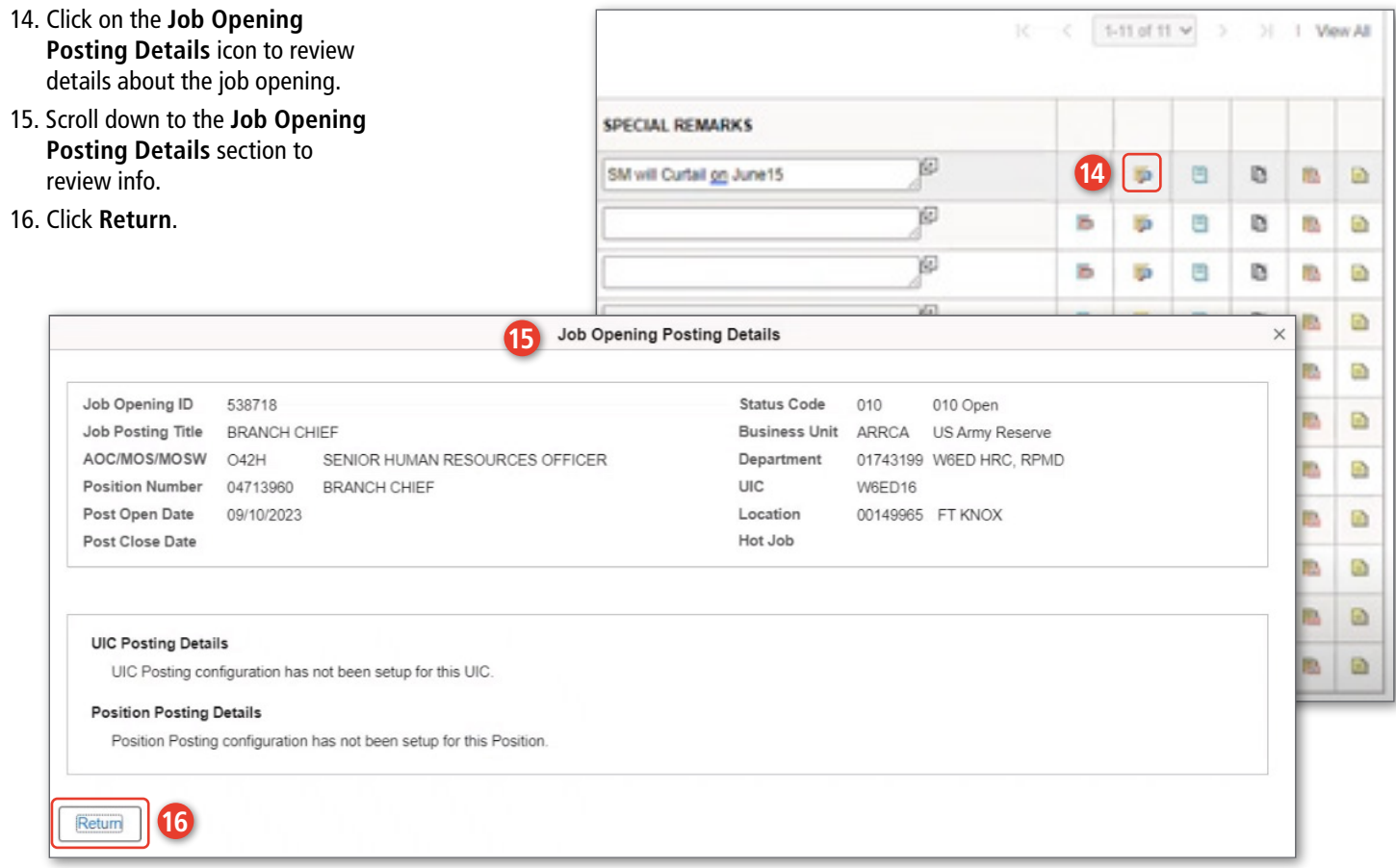

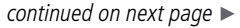

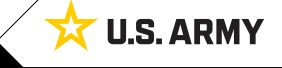

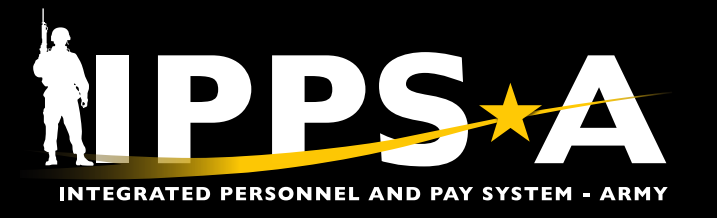

## **Position Posting Details**

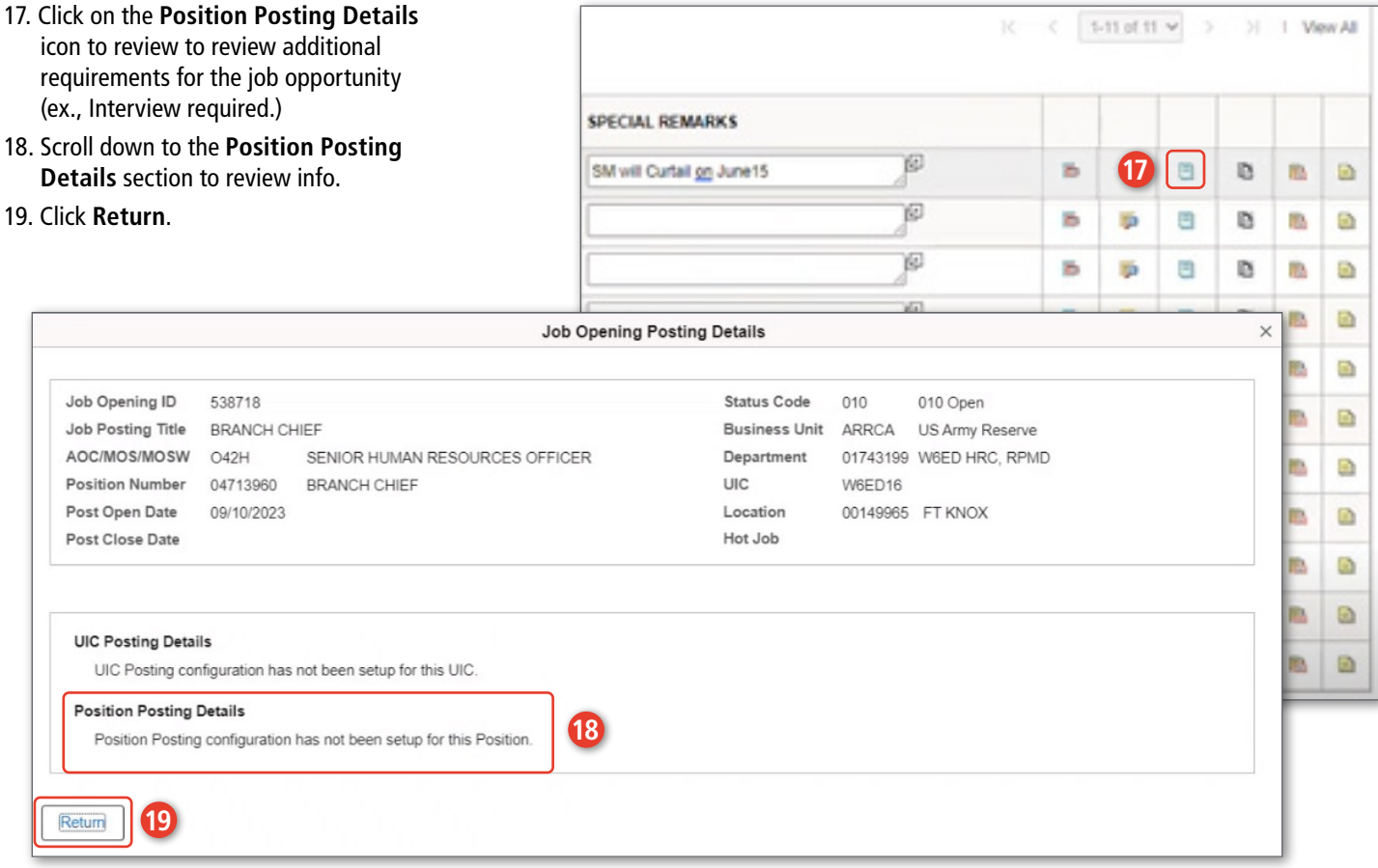

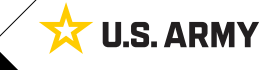

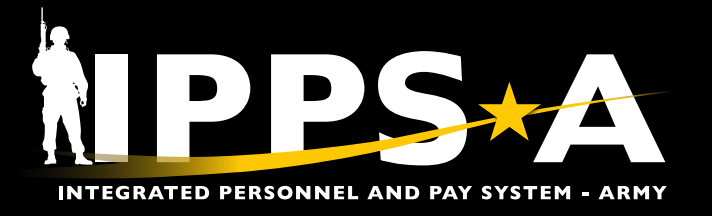

## **Position Details**

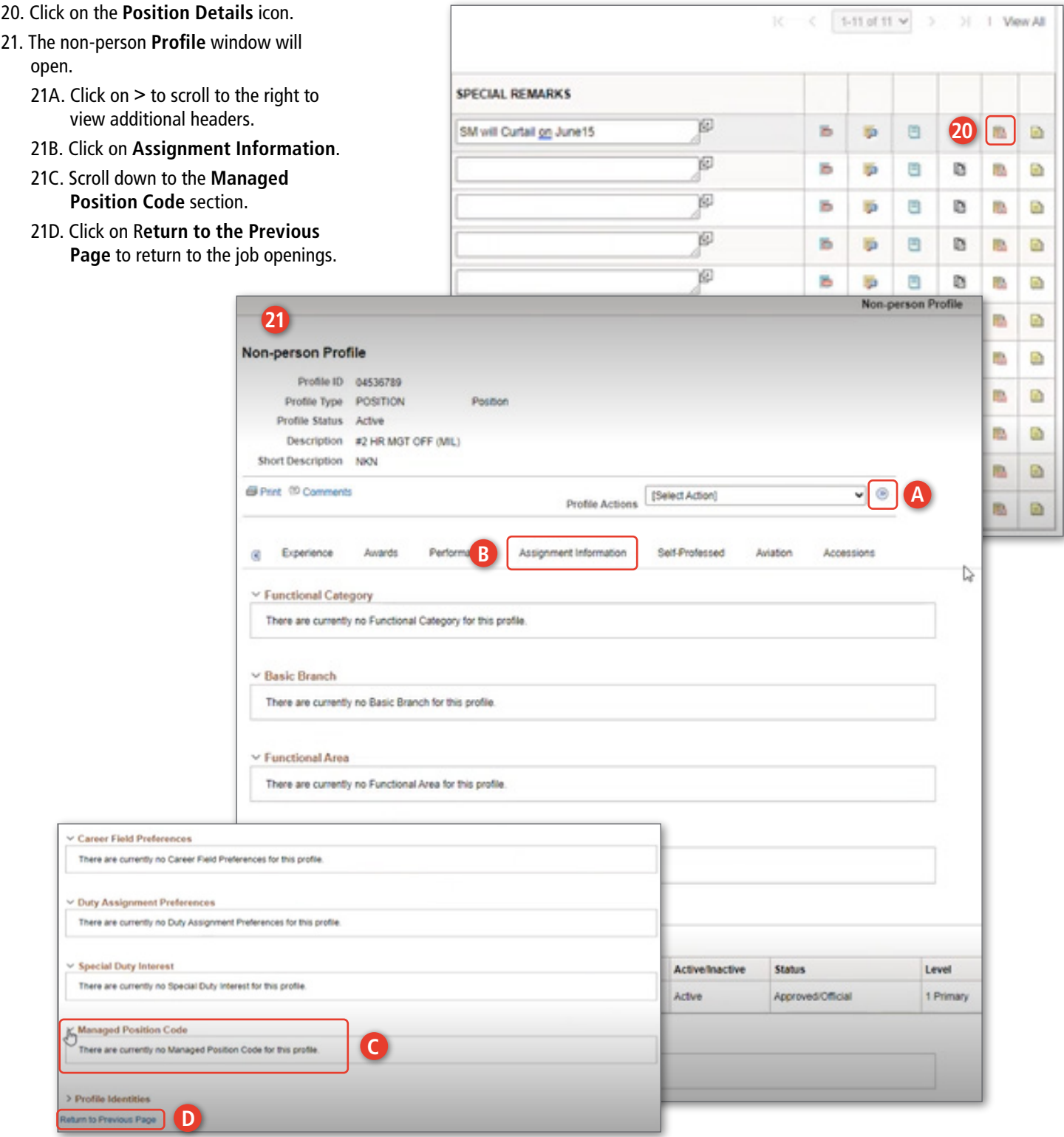

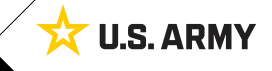

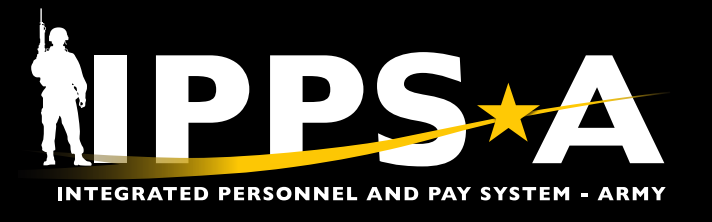

#### **Incumbent Tab**

- 22. Click on the **Incumbents Tab** to display Members in the system, assigned to positions.
- 23. See **Name** column for details.

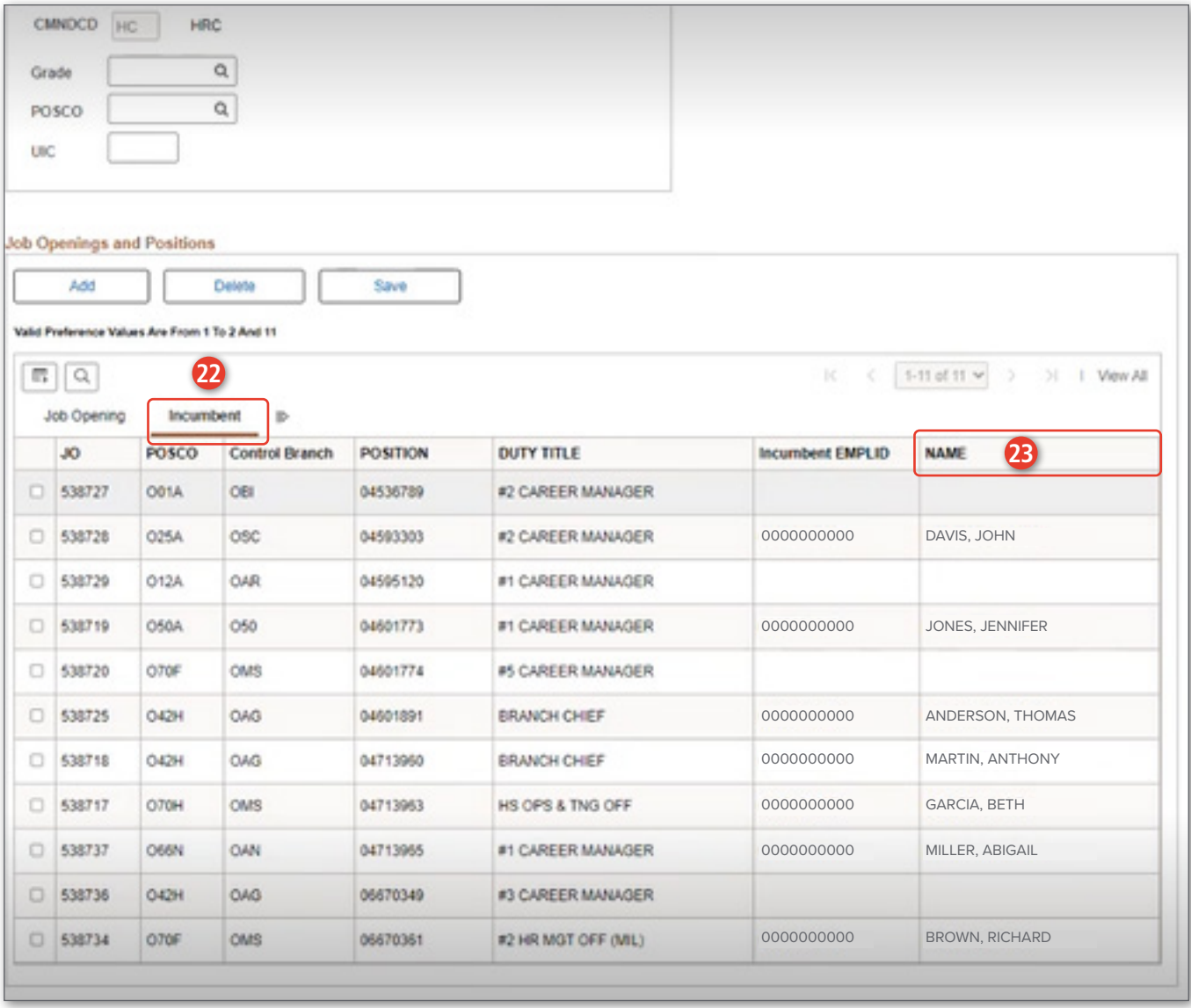

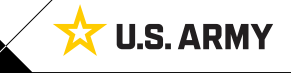

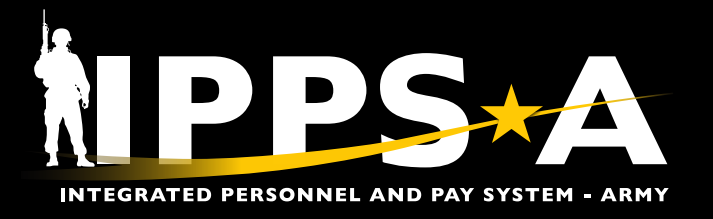

#### **Adding and Deleting Positions**

- 24. To request a missing position, click on **Add**.
- 25. To delete a position, click on **Delete**.
- 26. Click **Save**.
- *NOTE: Users can ONLY delete positions that were manually added by the unit; the user cannot delete a position that has a JO created.*

*NOTE: All entries made during session will be lost if user does not save.*

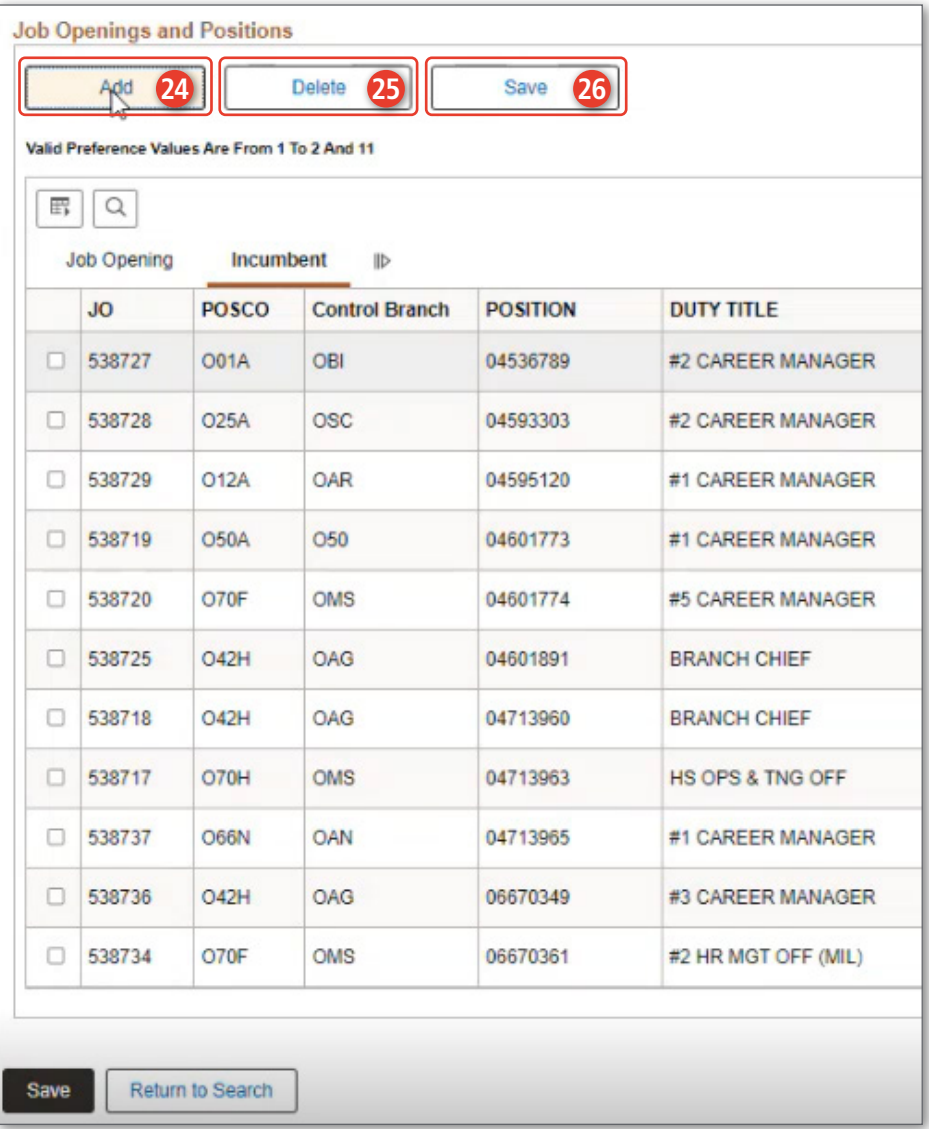

#### **RESOURCES**

IPPS-A Resource Page: UPK - EPSS R3 Outline

(https://hr.ippsa.army.mil/upk/r3/resources/help/Publishing%20Content/PlayerPackage/data/toc.html)

IPPS-A Milsuite page: https://www.milsuite.mil/book/community/spaces/apf/s1net/ipps-a

IPPS-A website: https://IPPS-A.army.mil

IPPS-A Facebook: https://www.facebook.com/armyippsa

IPPS-A YouTube: https://www.youtube.com/c/IPPSA

IPPS-A Mailbox: usarmy.pentagon.hqda-ipps-a.mbx.ipps-a@mail.mil

Version 1.0 20240306

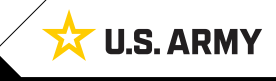